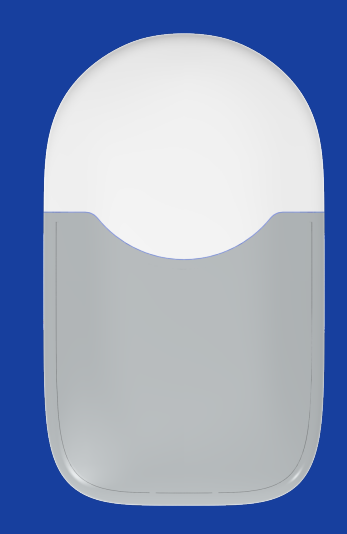

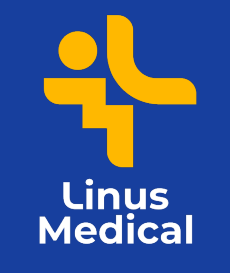

#### EasySense S9 sensori pai

www.cgm.ee www.linusmedical.ee

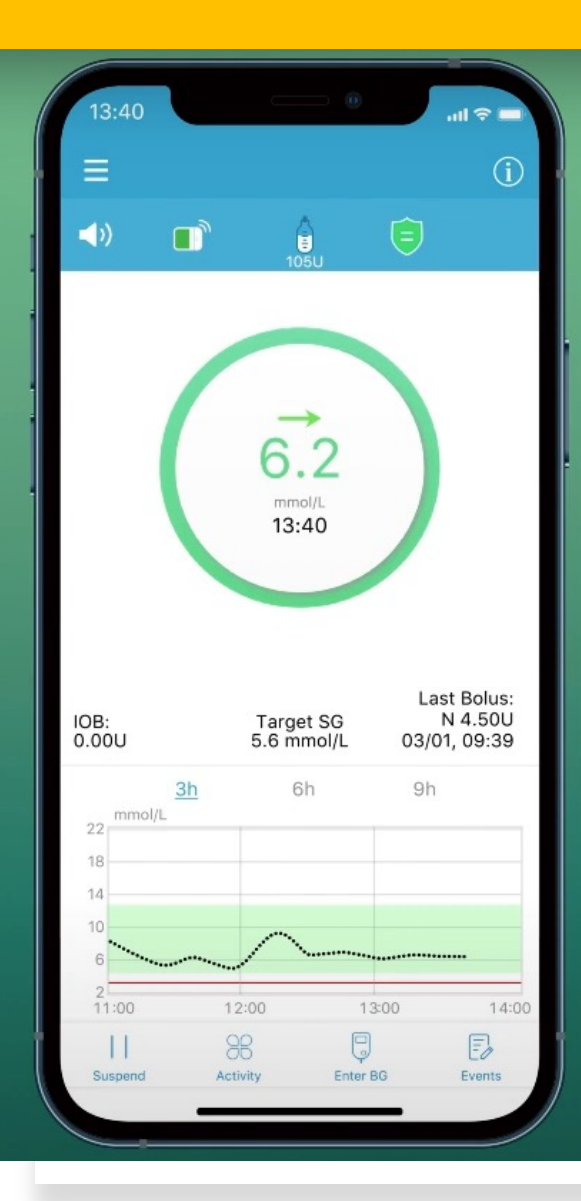

#### **Vajalikud tarvikud:**

- Mobiilirakendus EasySense
- Transmitter ehk saatja
- S9 sensor
- Salvrätid naha puhastamiseks (desifintseerivad)

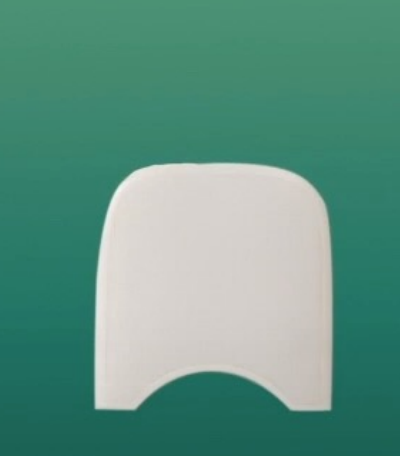

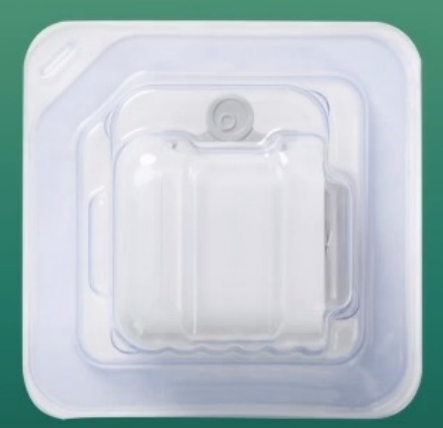

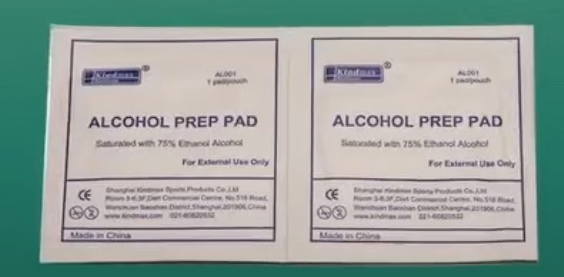

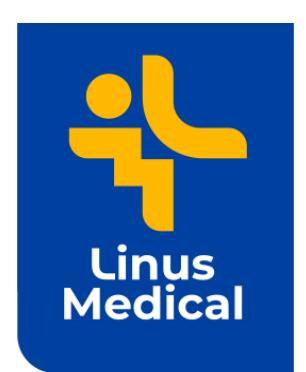

# [Eas](https://apps.apple.com/ee/app/medtrum-easysense-mmol-l/id1265786281)ySense rakend

#### 1. Lae alla "Medtrum Easysense mmol/L" rakendus

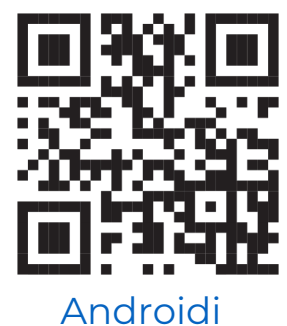

telefonile

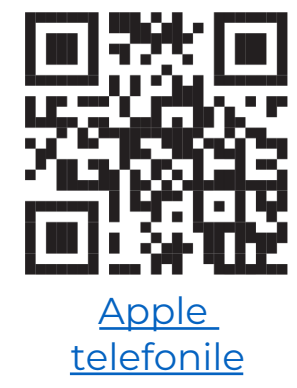

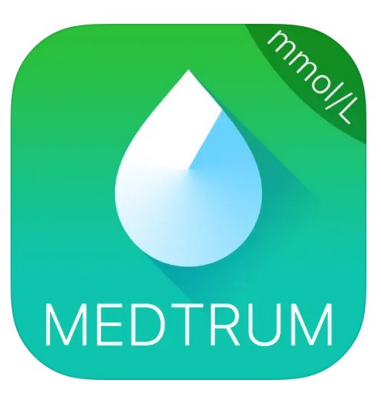

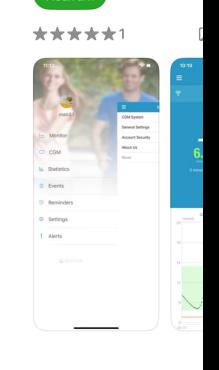

٥

Medtrum

2. Loo konto e-posti aadressiga (vajuta *Register*), kuhu saad ka kinnituskoodi.

3. Luba kõik ligipääsud (*bluetooth* ja *notifications*).

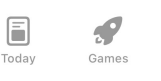

Learn more a

Raken App

www.linusmedical.ee

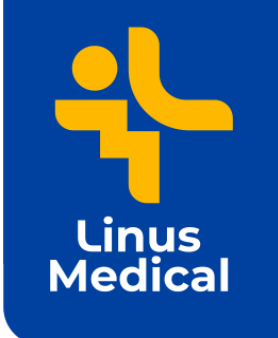

# Valige rakenduses S9 sensor

4. Peale sisse logimist ava menüüst *Settings -> CGM System -> CGM type ->*  vali *S9*

5. Vali *Add Transmitter*

6. Registreeri saatja QR koodi abil. Kood asub karbi taga.

7. Vali lugemiseks suurem QR kood karbi tagaküljelt või sisesta seerianumber (SN) käsitsi. Vt ka järgmist slaidi.

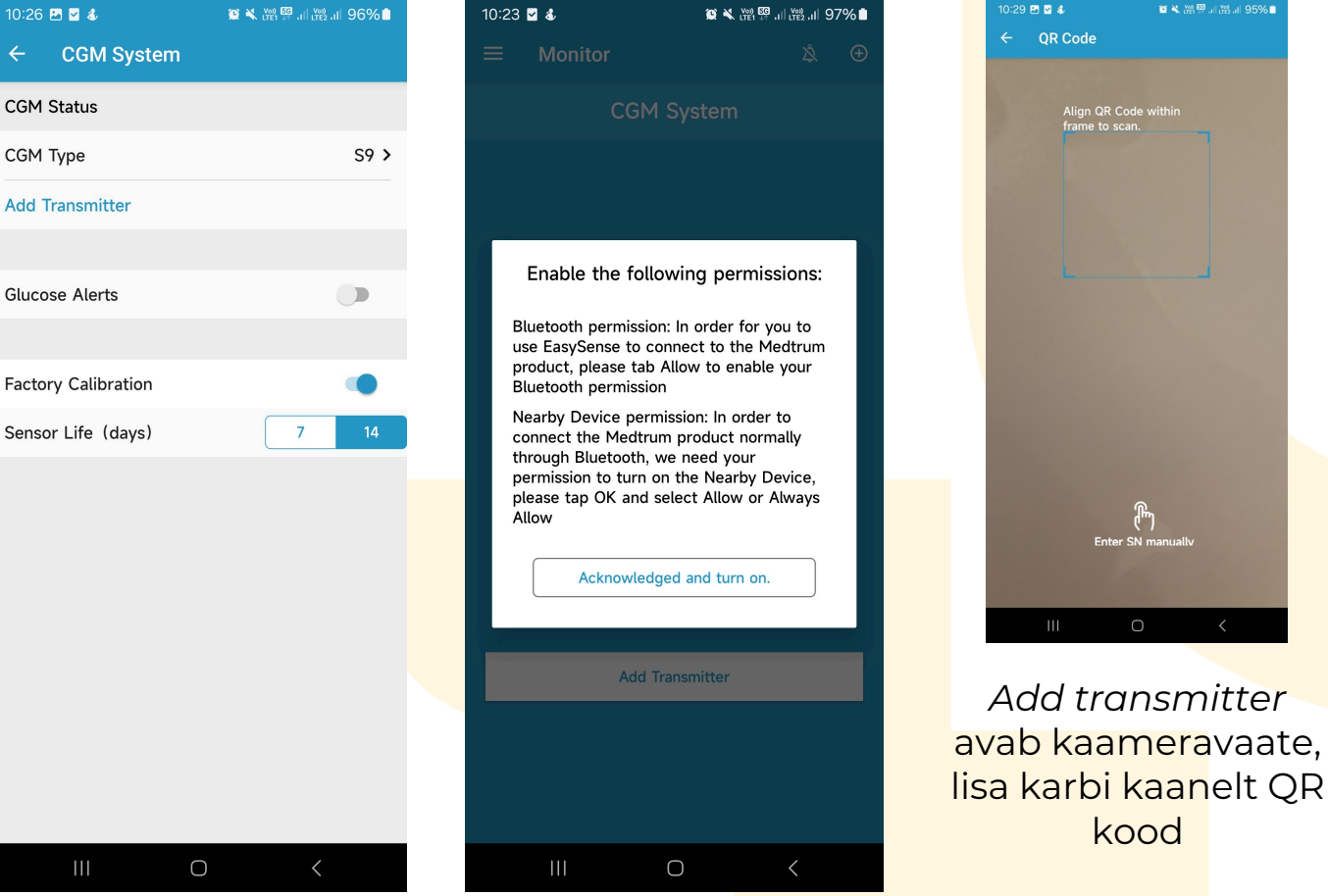

CGM CGM Add

Gluco

www.linusmedical.ee **Androidi vaade** Luba kõik seaded

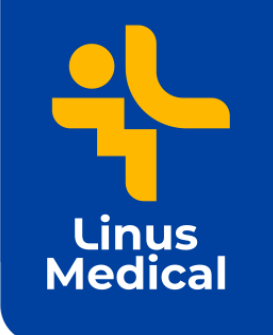

## Saatja ehk transmitteri lisamine

*Add transmitter* avab kaameravaate, lisa karbi kaanelt QR kood.

Käsitsi lisamiseks sisesta SN kood.

NB! Ära kasuta pakendil olevat väiksemat QR koodi.

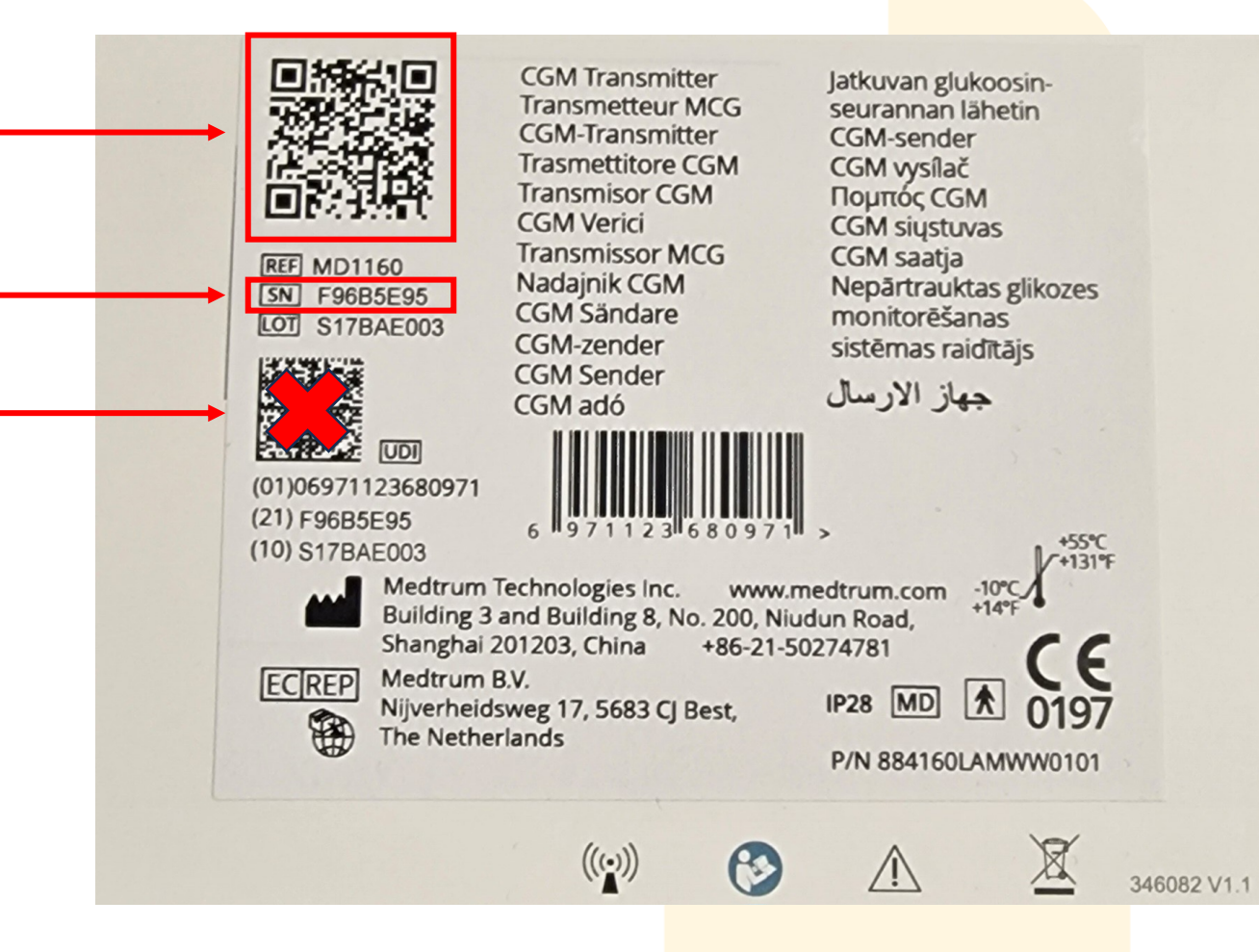

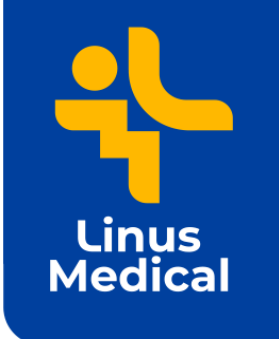

## Kehale kinnitamine

8. Vali asukoht ja puhasta nahapiirkond.

9. Eemalda turvalukk ja kleepsud ning aseta paigaldaja nahale, surudes seda kindlalt vastu nahka.

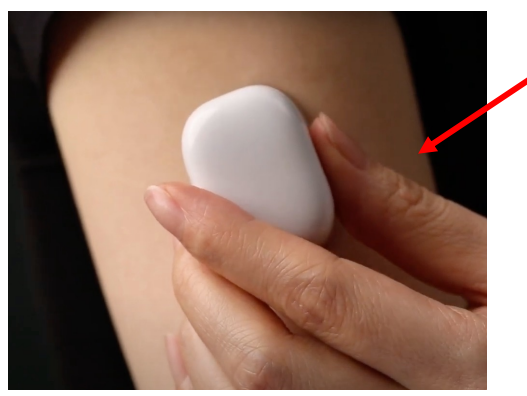

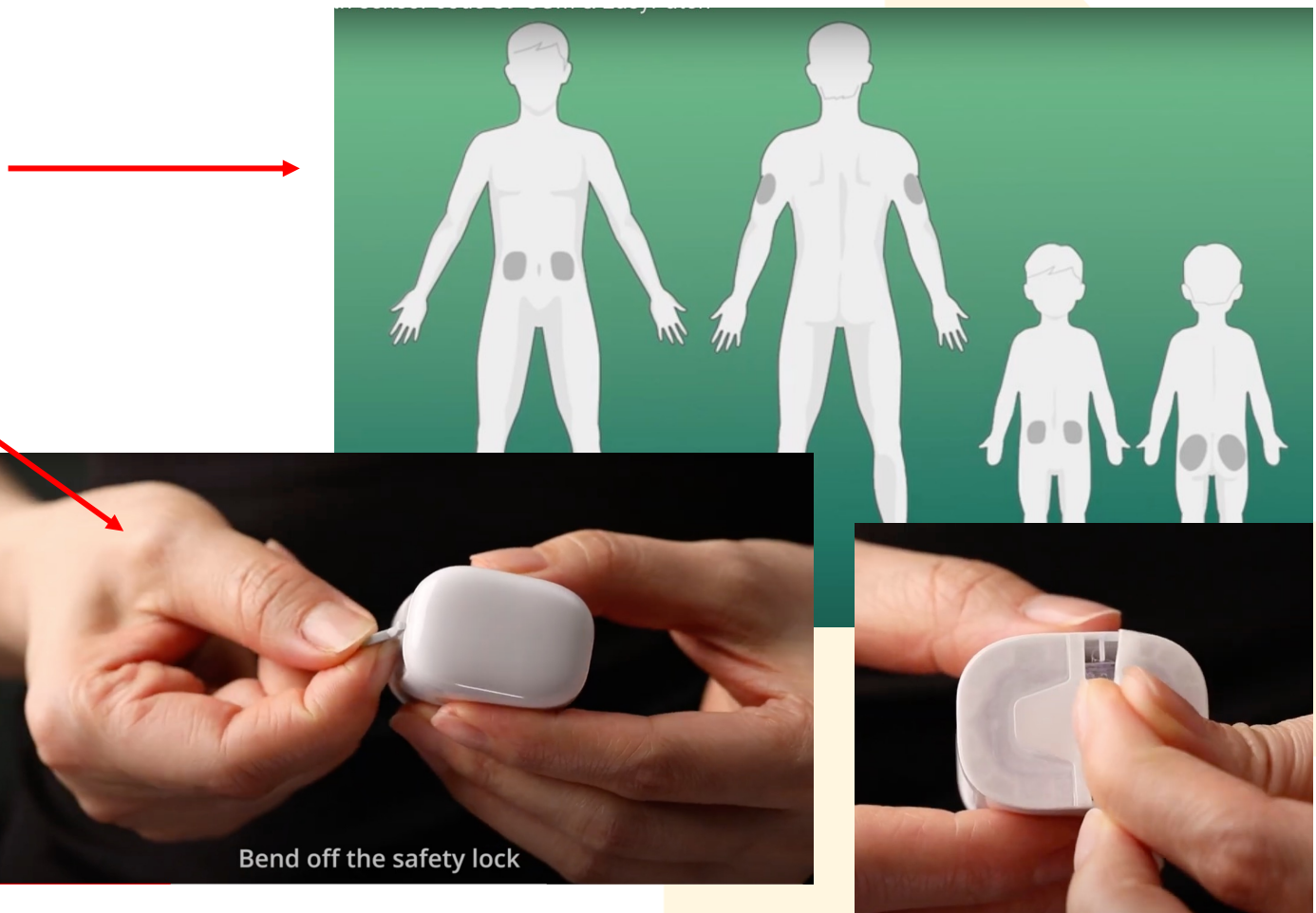

Eemalda turvalukk ja paigaldaja kleepsud

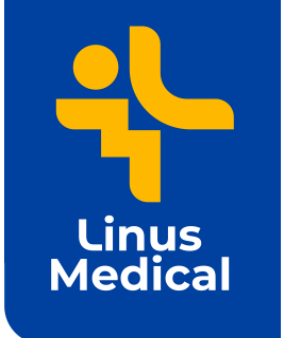

### Sensori paigaldamine

10. Vajuta paigaldajal paigaldamise nuppu.

#### 11. Eemalda paigaldaja.

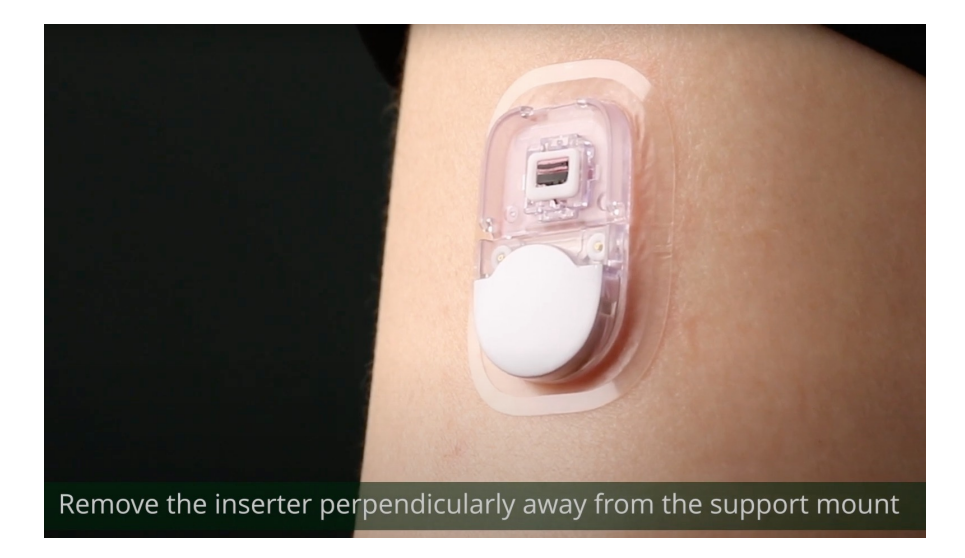

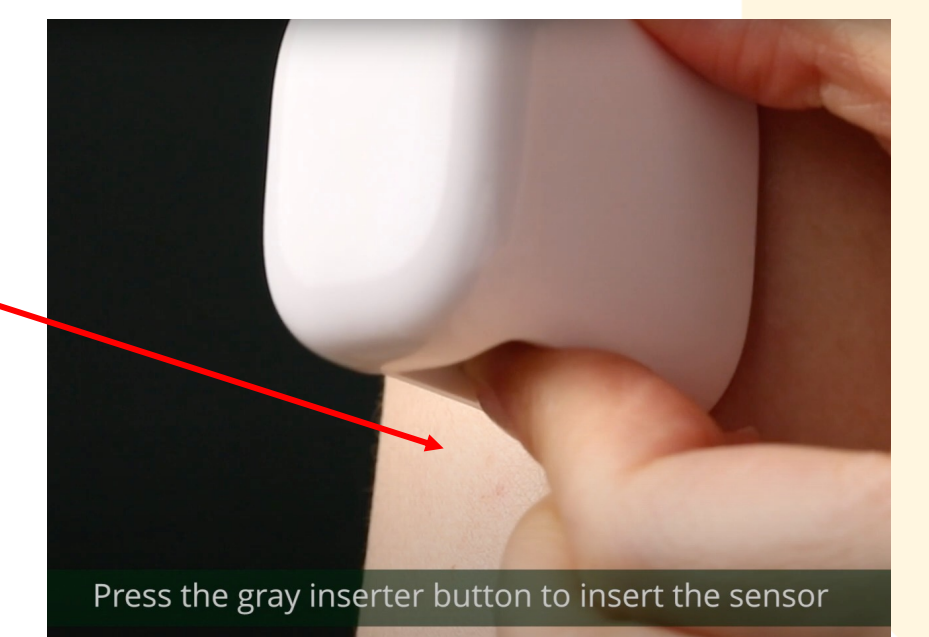

www.linusmedical.ee

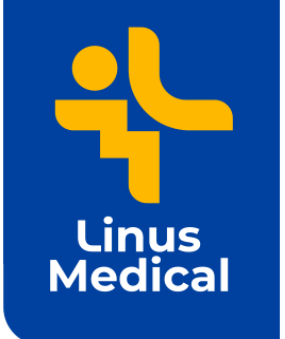

### Saatja lukustamine

12. Aseta saatja sensorile ja kontrolli, et saatja on korralikult sensoriga ühendatud (peab käima tugev **klõps** ja sensor ning saatja on pealt tasapinnalised).

Align the transmitter and sensor support mount

13. Jälgi, et roheline tuluke vilgub 3 ja 6 korda (1 min jooksul).

It will flash another 6 times within 1 minute

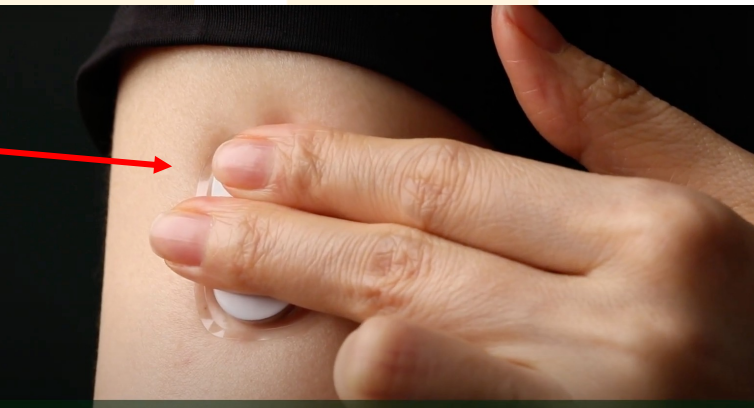

Make sure the transmitter is securely connected

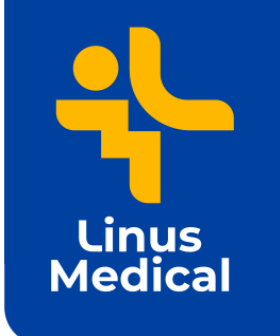

#### Sensori start

14. Peale saatja vilkumist tuleb rakenduses minna: menüü -> CGM -> Start sensor Transmitter Star Sensor 15. Sisesta sensori kood lugedes QR koodi telefoni kaameraga või lisa kood käsitsi.

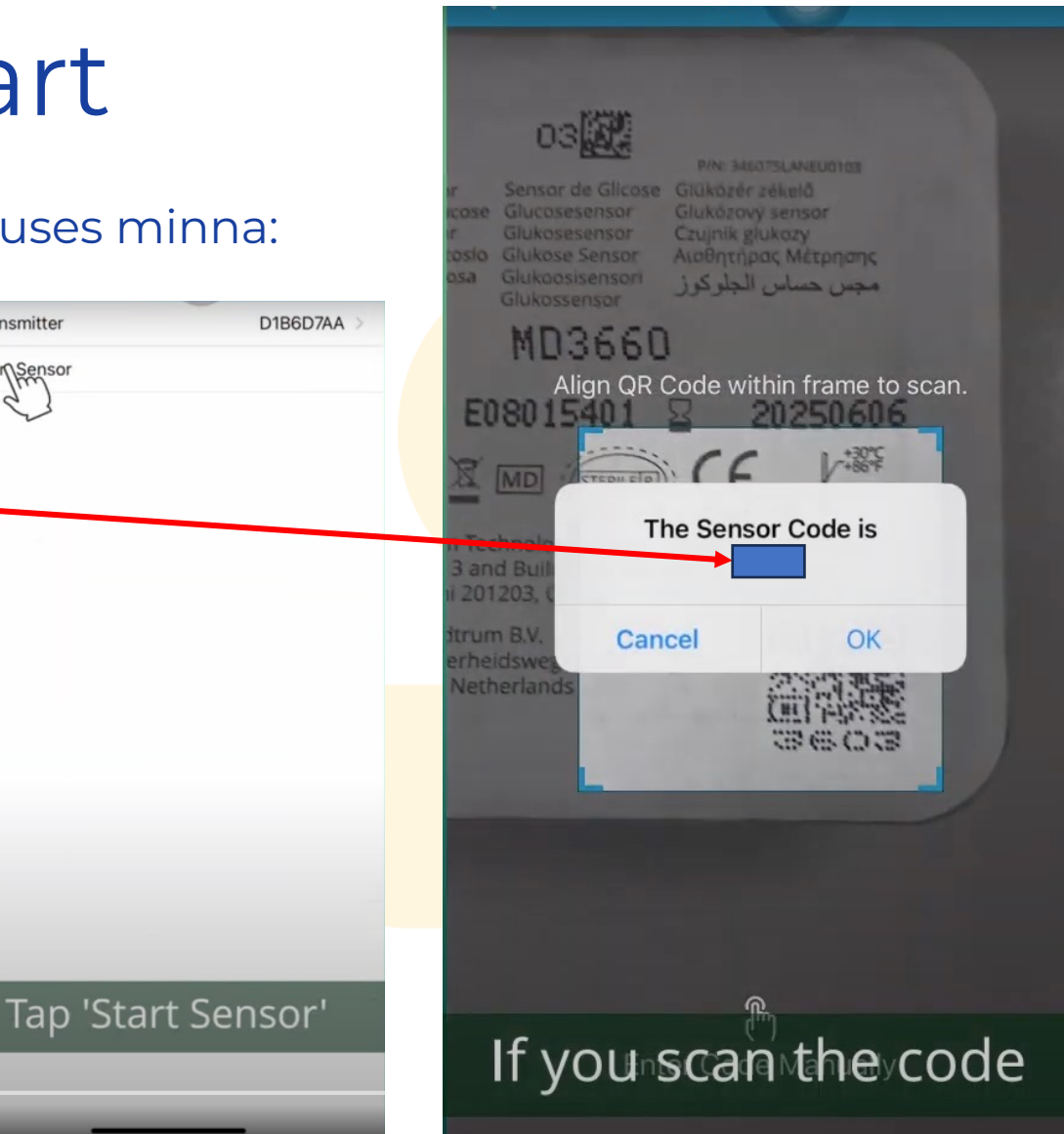

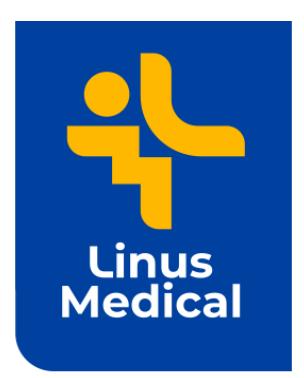

## Head kasutamist!

16. Peale sensori koodi sisestamist tuleb rakendusse teade *[Warmu](http://www.cgm.ee/)[p](http://www.linusmedical.ee/)* (mis võtab 30 minutit).

Kui tekib küsimusi, siis vaata uuesti punkte alates 12.

www.cgm.ee www.linusmedical.ee

www.linusmedical.ee